## EAQ NG: Creating a Custom Quiz

A Custom Quiz delivers a set number of questions to students from a topic or topics you select. The question level of difficulty automatically adapts to each individual student's mastery level in the chosen topics, meaning that students will receive different quiz questions. These questions also count towards their mastery goals.

- 1. Click on the link to EAQ within your course.
- 2. Click the "Create Quiz Assignment" blue button from either the HOME or ASSIGNMENTS screen.

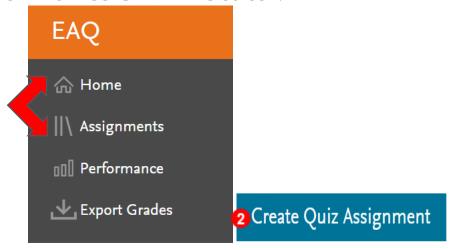

3. The Create Quiz page opens with three quizzing choices. Click the radio button to the left of "Custom".

Set an assessment goal for this assignment

Mastery
Unlimited, personalized questions will be presented until students level up in the topic of your choice.

3 Custom

Choose a finite number of questions in the topic(s) of your choice. These questions will be personalized for students and can help students level up.

Custom by questions

Choose specific questions to include in your quiz. All students will receive the same hand-selected questions which can help students level up in respective topics.

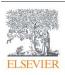

4. Next, click the corresponding radio button to select whether the quiz is to be assigned to "All Students in Course" or "Some Students".

Select Students

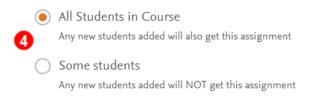

5. Click "Next" in the lower right corner.

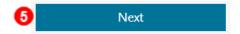

6. The <u>Question Set</u> and field is pre-filled with your EAQ product. Click the dropdown box under <u>Topic Organization</u> to select a filter. What would you like to cover?

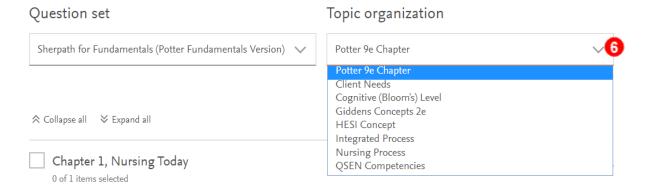

7. Then click the box(es) in front of the topic(s) chosen for the quiz.

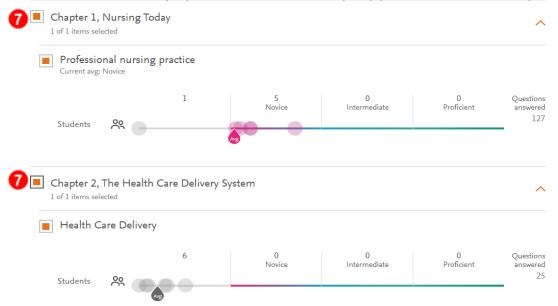

8. Click "Next" in the lower right corner to continue.

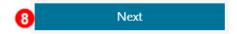

9. On the following page, type a name for the quiz in the "Assignment Name" text box.

Assignment Name

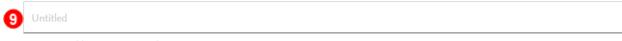

10. Then select a number of questions to be on the quiz from the dropdown box.

Select Number of Questions

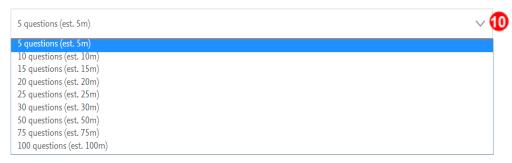

11. Next, select a grading option from "Not Graded", "Graded-Pass/Fail", or "Graded-Scored".

Select grading options

- Not graded
  Graded-Pass/Fail
  Graded-Scored
- 12. Then select a quiz question delivery option from "Study mode" or "Exam mode".

Quiz options

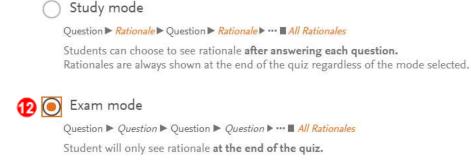

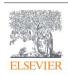

13. Scroll down to the last section to choose the quiz's available and due dates and times by clicking on the date calendars and time up and down arrows.

When will the assignment be available?

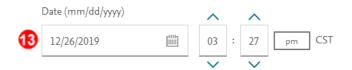

When will the assignment be due?

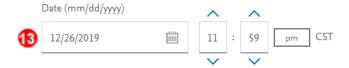

14. Then click "Assign Quiz" in the lower right corner.

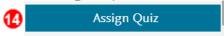

**END GUIDE**